# **Installation et configuration rapide**

## **Appareil de surveillance en rack NetBotz® 750**

**NBRK0750**

**990-91106E-012 Date de publication : 5/2020**

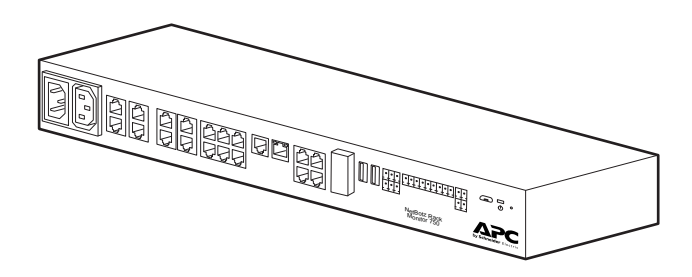

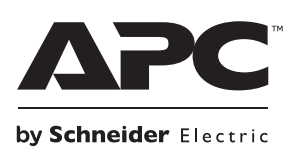

## **Limitation de responsabilité légale d'APC by Schneider Electric**

APC by Schneider Electric ne garantit pas que les informations fournies dans ce manuel fassent autorité, ni qu'elles soient correctes ou complètes. Cette publication n'est pas destinée à se substituer à un projet de développement opérationnel détaillé, et spécifique au site. Par conséquent, APC by Schneider Electric rejette toute responsabilité liée aux dommages, aux violations de réglementations, à une installation incorrecte, à une défaillance de système ou à tout autre problème qui pourrait survenir suite à l'utilisation de cette publication.

Les informations contenues dans ce manuel sont fournies telles quelles et ont été préparées uniquement pour évaluer la conception et la construction de centres de données. APC by Schneider Electric a compilé cette publication en toute bonne foi. Toutefois aucune garantie n'est donnée, expresse ou implicite, quant à l'exhaustivité ou à l'exactitude informations contenues dans cette publication.

**EN AUCUN CAS APC BY SCHNEIDER ELECTRIC, NI AUCUNE SOCIÉTÉ PARENTE, AFFILIÉE OU FILIALE D'APC BY SCHNEIDER ELECTRIC OU LEURS AGENTS, DIRECTEURS OU EMPLOYÉS RESPECTIFS NE POURRA ÊTRE TENU RESPONSABLE DE TOUT DOMMAGE DIRECT, INDIRECT, IMMATÉRIEL, EXEMPLAIRE, SPÉCIAL OU ACCIDENTEL (Y COMPRIS, SANS LIMITATION, LES DOMMAGES DUS À LA PERTE DE CLIENTÈLE, DE CONTRATS, DE REVENUS, DE DONNÉES, D'INFORMATIONS, OU À L'INTERRUPTION D'ACTIVITÉ) RÉSULTANT DE, PROVOQUÉ PAR, OU EN RAPPORT AVEC L'UTILISATION OU L'INCAPACITÉ D'UTILISER CETTE PUBLICATION OU SON CONTENU, ET CE MÊME SI APC BY SCHNEIDER ELECTRIC A ÉTÉ EXPRESSÉMENT AVISÉ DE L'ÉVENTUALITÉ DE TELS DOMMAGES.APC BY SCHNEIDER ELECTRIC SE RÉSERVE LE DROIT D'APPORTER DES CHANGEMENTS OU DES MISES À JOUR CONCERNANT CETTE PUBLICATION, SON CONTENU OU SON FORMAT À TOUT MOMENT ET SANS PRÉAVIS.**

Les droits de reproduction, de propriété intellectuelle et tous autres droits de propriété sur le contenu (y compris, mais sans s'y limiter, les logiciels, les fichiers audio, vidéo et texte, et les photographies) sont détenus par APC by Schneider Electric ou ses concédants. Tous droits sur le contenu non accordés expressément ici sont réservés. Aucun droit d'aucune sorte n'est concédé ni attribué, ni transmis de quelque manière que ce soit à des personnes ayant accès à ces informations.

La vente de tout ou partie de cette publication est interdite.

# **Sommaire**

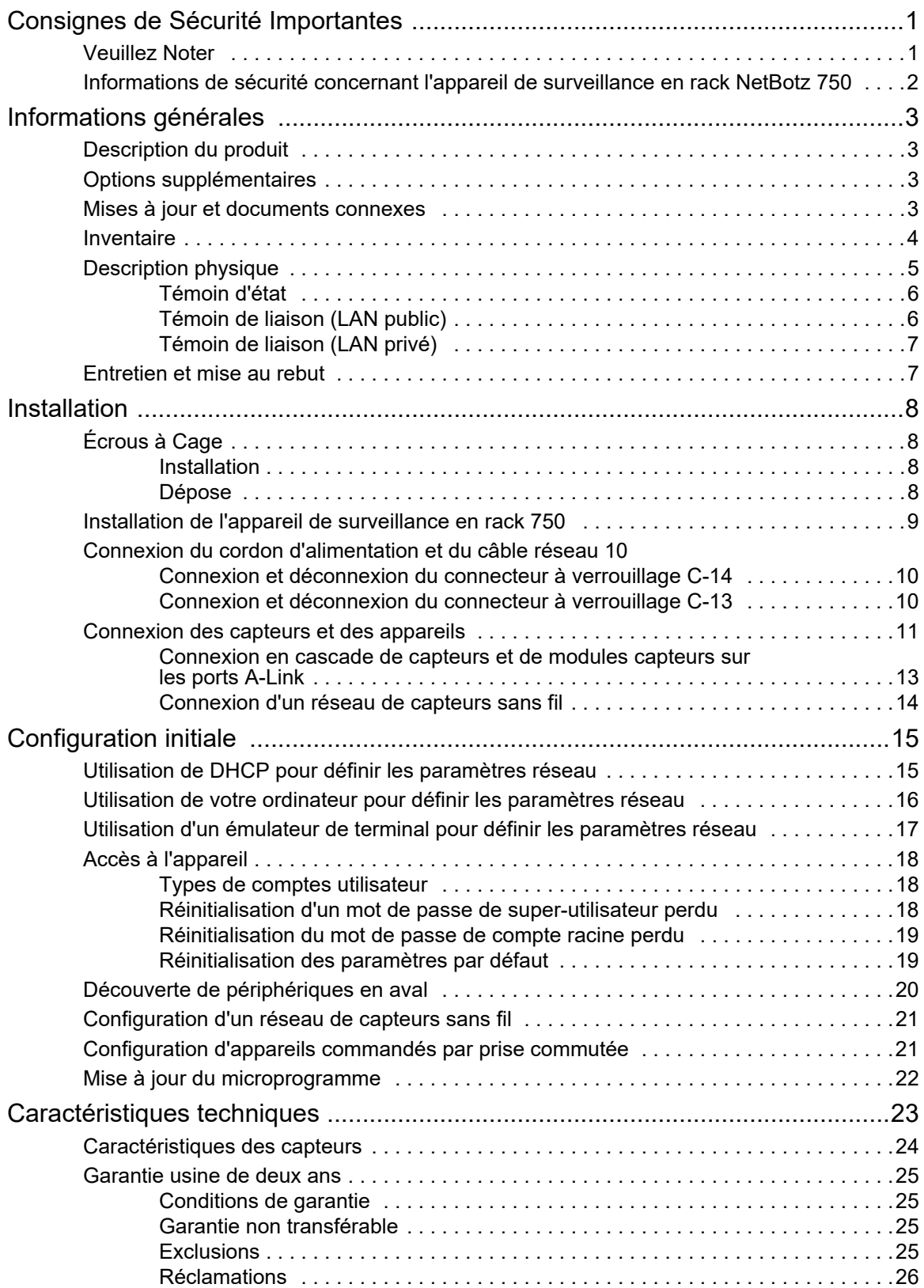

# <span id="page-4-0"></span>**Consignes de Sécurité Importantes**

Lisez attentivement les instructions pour vous familiariser avec l'équipement avant d'essayer de l'installer, de l'utiliser ou d'en effectuer une maintenance. Les messages particuliers ci-dessous peuvent figurer dans ce manuel ou sur l'équipement pour vous avertir de risques possibles ou pour attirer votre attention sur des informations visant à clarifier ou simplifier une procédure.

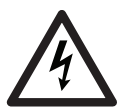

Ce symbole ajouté à une étiquette de sécurité pour un danger ou un avertissement indique la présence d'un risque électrique pouvant provoquer des blessures si les instructions ne sont pas suivies.

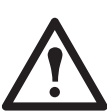

Ce symbole est un symbole d'alerte. Il vise à vous alerter de risques potentiels de blessures. Respectez tous les messages de sécurité qui suivent ce symbole pour éviter les risques de blessure grave, voire mortelle.

### **DANGER**

**DANGER** indique une situation de danger imminent qui, faute d'être évitée, **occasionnera** des blessures graves, voire mortelles.

## **AVERTISSEMENT**

**AVERTISSEMENT** indique une situation de danger potentiel qui, faute d'être évitée, **risque d'occasionner** des blessures graves, voire mortelles.

## **ATTENTION**

**ATTENTION** indique une situation de danger potentiel qui, faute d'être évitée, **risque d'occasionner** des blessures mineures ou modérées.

### *REMARQUE*

**REMARQUE** concerne des pratiques sans risque de blessure, notamment certains risques pour l'environnement, des risques de dommages ou de perte de données.

## <span id="page-4-1"></span>**Veuillez Noter**

L'équipement électrique ne doit être installé, utilisé, réparé et entretenu que par le personnel qualifié. APC by Schneider Electric n'assume aucune responsabilité quant aux conséquences pouvant découler de l'utilisation de ce produit.

Une personne qualifiée est une personne qui possède les compétences et les connaissances relatives à la construction, à l'installation et au fonctionnement des équipements électriques et qui a reçu une formation de sécurité lui permettant de reconnaître et d'éviter les risques encourus.

## <span id="page-5-0"></span>**Informations de sécurité concernant l'appareil de surveillance en rack NetBotz 750**

## **A A DANGER**

#### **RISQUE DE CHOC ÉLECTRIQUE, D'EXPLOSION OU D'ÉCLAIR D'ARC ÉLECTRIQUE**

- Aucun composant interne ne peut être réparé par l'utilisateur. Faites appel à du personnel qualifié pour toute réparation.
- L'utilisation prévue est uniquement en intérieur à l'abri de l'humidité.
- Assurez-vous que l'alimentation électrique du moniteur de rack 750 dispose d'une connexion fiable à la terre (masse).
- Le moniteur de rack 750 doit être installé et utilisé par une personne qualifiée dans un lieu contrôlé dont l'accès est restreint.
- La prise commutée peut avoir une tension potentielle lorsque la prise est réglée sur « off » (Arrêt). Utilisez toujours un dispositif de détection de tension correctement calibré pour confirmer qu'il n'y a pas de tension dans la prise.
- Débranchez le cordon d'alimentation de ce produit avant de procéder à l'entretien de l'équipement de charge ou du cordon d'alimentation.

**Le non-respect de ces instructions entraînerait des blessures graves, voire mortelles.**

### **AVERTISSEMENT**

### **FONCTIONNEMENT ACCIDENTEL DE L'ÉQUIPEMENT**

N'utilisez que des cordons d'alimentation aux caractéristiques nominales adaptées et homologués pour cet appareil.

**Le non-respect de ces instructions peut entraîner des blessures graves, voire mortelles.**

## **ATTENTION**

### **RISQUE DE CHUTE D'ÉQUIPEMENT**

- Répartissez bien la charge mécanique pour éviter le risque d'accident. L'équipement ne doit pas par exemple servir d'étagère.
- Assurez-vous que le moniteur de rack 750 est monté de manière sûre et stable.

**Le non-respect de ces instructions peut entraîner des blessures ou endommager l'équipement.**

## *REMARQUE*

La température ambiante de fonctionnement de l'environnement d'un rack fermé ou composé de plusieurs unités peut être supérieure à la température ambiante de la pièce. Assurez-vous que la température de fonctionnement ambiante de l'environnement de votre rack ne dépasse pas la température de fonctionnement ambiante nominale pour le moniteur de rack 750.

Le moniteur de rack 750 peut être installé dans les salles informatiques conformément à l'article 645 du Code national de l'électricité et à la norme NFPA 75.

# <span id="page-6-0"></span>**Informations générales**

Le *Manuel d'installation et de configuration rapide* de l'appareil de surveillance en rack *NetBotz® 750* décrit les procédures d'installation de cet appareil, de connexion de périphériques à cet appareil et de configuration des paramètres réseau. Une fois les procédures de configuration effectuées selon le manuel, vous pourrez accéder au système par une interface Web, compléter la configuration initiale et commencer à surveiller l'environnement.

## <span id="page-6-1"></span>**Description du produit**

L'appareil de surveillance en rack NetBotz 750 d'APC by Schneider Electric™ est l'appareil centralisateur de détection pour un système de sécurité et de surveillance de l'environnement NetBotz. Cet appareil montable en rack présente les caractéristiques suivantes :

- Plusieurs ports permettant de connecter des capteurs et des périphériques APC by Schneider Electric ou d'autres fabricants
- Ports permettant d'alimenter ou de contrôler d'autres périphériques
- Possibilité d'ajouter des modules capteurs pour augmenter l'espace surveillé

## <span id="page-6-2"></span>**Options supplémentaires**

Les capteurs et périphériques suivants sont compatibles avec l'appareil de surveillance en rack 750. Pour plus d'informations concernant ces options, contactez votre représentant APC by Schneider Electric ou le distributeur auprès duquel vous avez acheté ce produit APC by Schneider Electric.

- Module capteur en rack NetBotz 150 (NBPD0150)
- Appareil de surveillance NetBotz 155 (NBPD0155)
- Module caméra NetBotz 165 (NBPD0165)
- Module d'accès de rack NetBotz 170 (NBPD0171, NBPD0172)
- Kit de poignée d'accès de rack NetBotz (NBHN125, NBHN1356)
- Capteur de température (AP9335T)
- Capteur de température/d'humidité (AP9335TH)
- Capteur de température/d'humidité à affichage numérique (AP9520TH)
- Balise d'alarme (AP9324)
- Capteur de liquide NetBotz (NBES0301)
- Capteur de contacteur de porte NetBotz pour salles ou pour racks d'autres fabricants (NBES0302)
- Capteur de contacteur de porte NetBotz pour racks APC by Schneider Electric (NBES0303)
- Câble à contact sec NetBotz (NBES0304)
- Câble de capteur NetBotz 0-5 V (NBES0305)
- Capteur de vibrations NetBotz (NBES0306)
- Détecteur de fumée NetBotz (NBES0307)
- Capteur de fuite à câble NetBotz (NBES0308)
- Rallonge de capteur de fuite à câble NetBotz (NBES0309)
- Coordinateur et routeur USB NetBotz (NBWC100U)
- Capteur de température sans fil NetBotz (NBWS100T et NBWS100H)

## <span id="page-6-3"></span>**Mises à jour et documents connexes**

Vous trouverez les mises à jour de ce document, le *Guide de l'utilisateur*, les *Notes de mise à jour* et le *Livret de sécurité* sur la page correspondant au produit du site Web d'APC by Schneider Electric **[www.apc.com.](http://www.apc.com)**

## <span id="page-7-0"></span>**Inventaire**

Inspectez l'emballage et son contenu afin de détecter tout dommage éventuel survenu au cours du transport. Assurez-vous qu'il ne manque aucune pièce. Signalez immédiatement au transporteur tout dommage subi lors de l'expédition. Signalez sans tarder toute pièce manquante ou endommagée, ou tout autre problème à APC by Schneider Electric ou à votre revendeur APC by Schneider Electric.

Les matériels d'emballage et d'expédition sont recyclables. Veuillez les conserver en vue de leur réutilisation ou les mettre au rebut dans les règles.

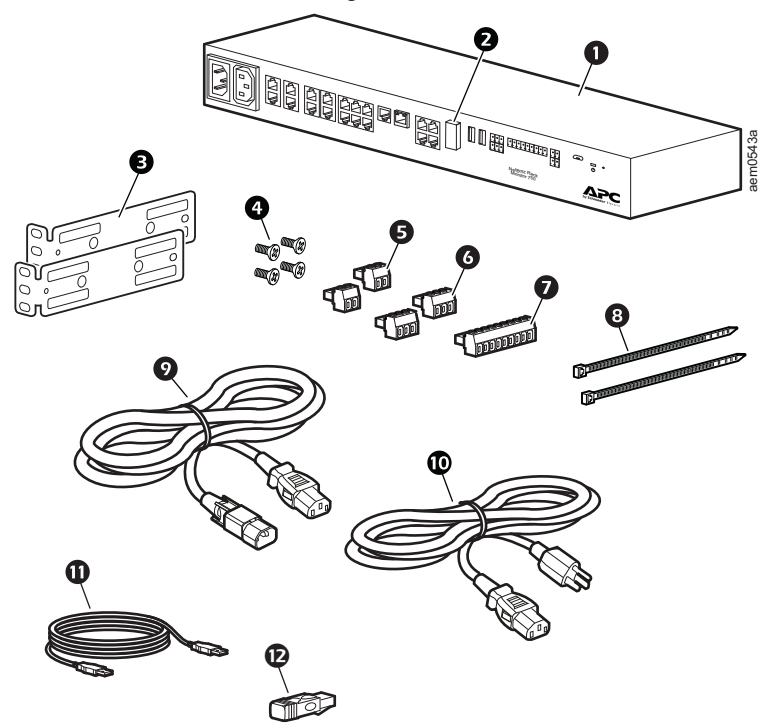

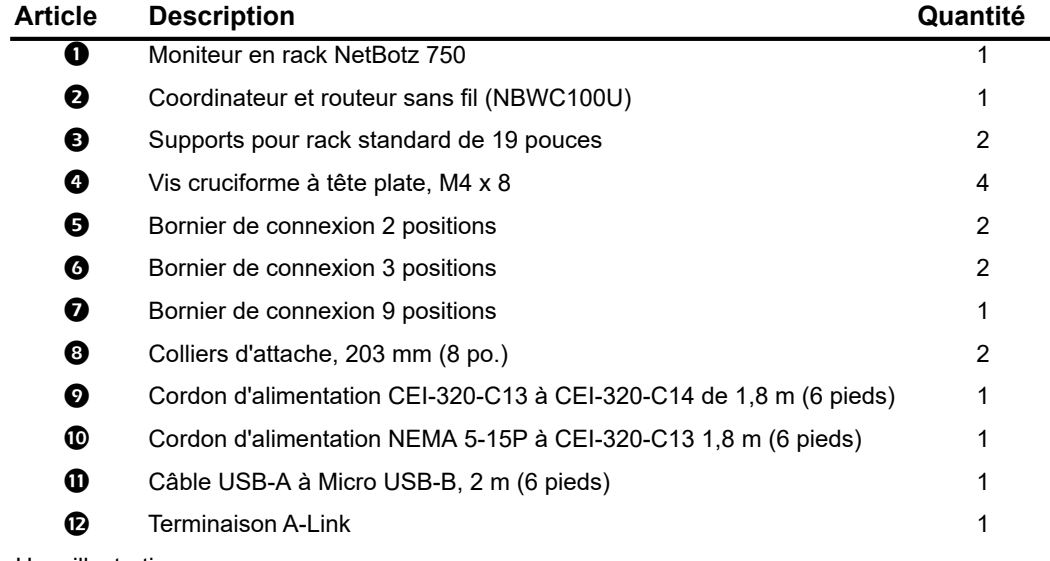

Hors illustration :

- Capteur de température/d'humidité (AP9335TH)
- Capteur de température sans fil (NBWS100T)
- Kit d'accessoires pour montage sur socle (0M-814726)

## <span id="page-8-0"></span>**Description physique**

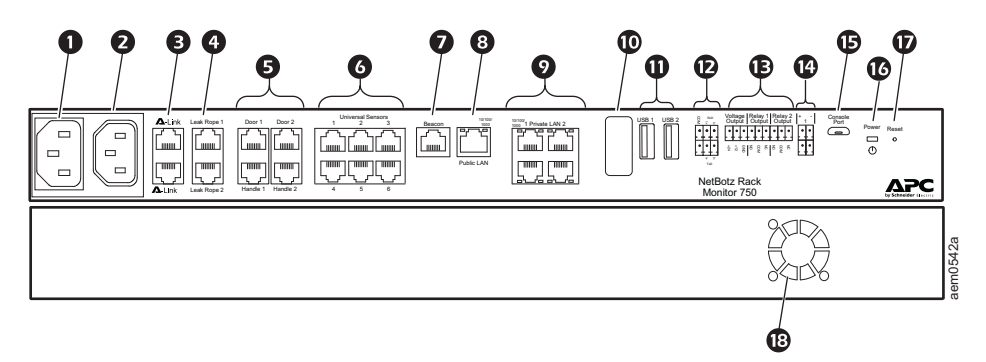

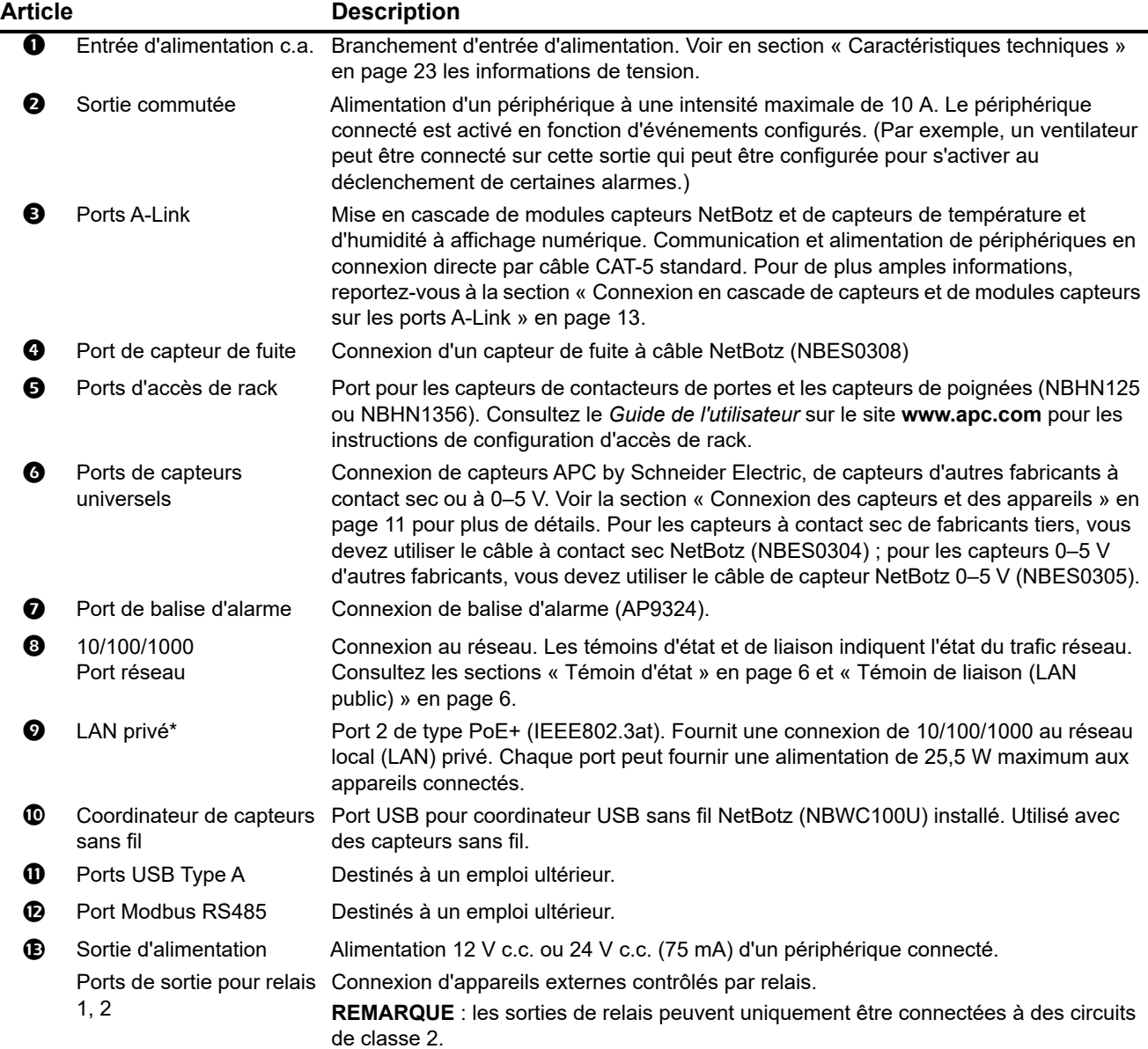

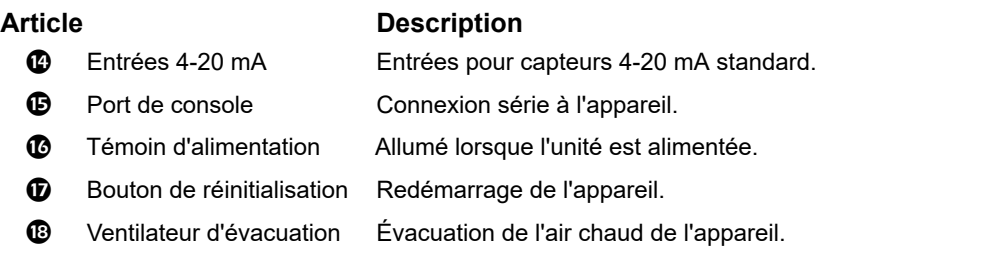

\*Si vous utilisez un concentrateur ou un commutateur de réseau pour connecter plusieurs appareils à un seul port de réseau local privé, pensez à prévoir une source d'alimentation pour chaque appareil connecté.

### <span id="page-9-0"></span>**Témoin d'état**

Ce témoin à DEL à gauche des ports réseau indique l'état de l'appareil de surveillance en rack 750.

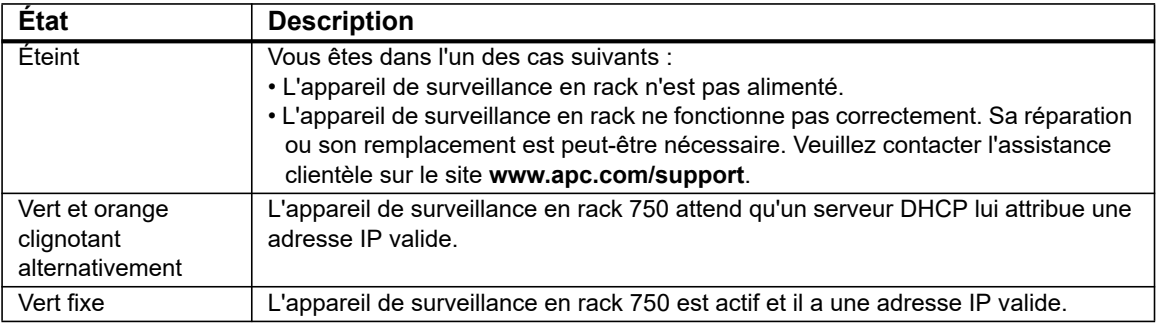

### <span id="page-9-1"></span>**Témoin de liaison (LAN public)**

Ce témoin à droite du port réseau 10/100/1000 indique l'état du réseau de l'appareil de surveillance en rack 750.

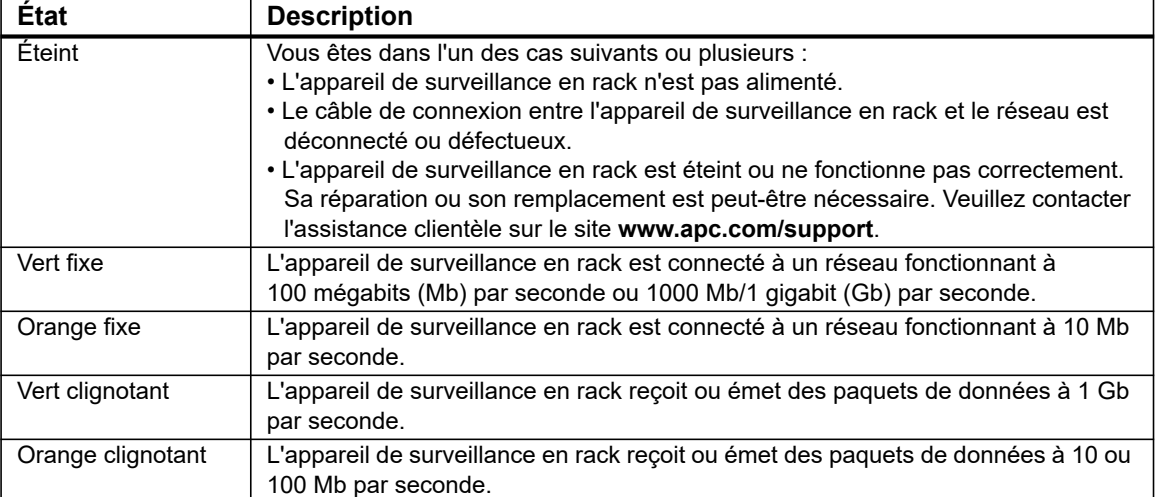

### <span id="page-10-0"></span>**Témoin de liaison (LAN privé)**

Ce témoin à droite des ports de réseau local privé indique l'état du réseau des périphériques connectés à l'appareil de surveillance en rack 750.

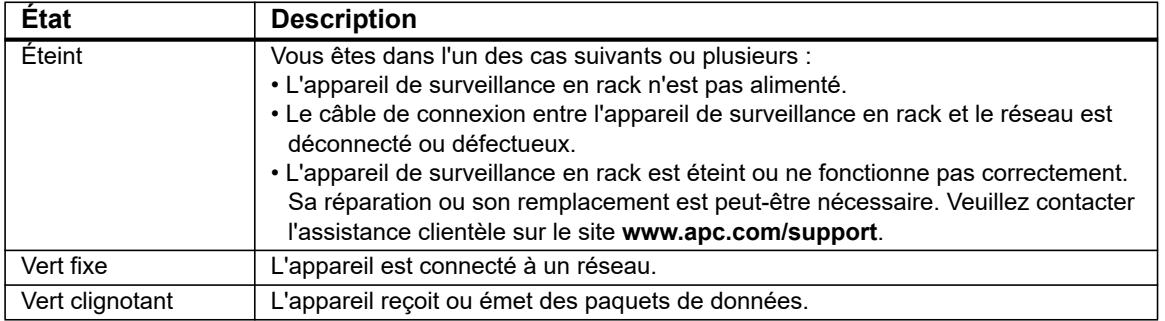

## <span id="page-10-1"></span>**Entretien et mise au rebut**

Pour nettoyer l'appareil de surveillance en rack 750, essuyez délicatement ses surfaces à l'aide d'un chiffon propre et sec.

Les appareils de surveillance en rack NetBotz contiennent des piles boutons au lithium non remplaçables. N'essayez pas de remplacer la batterie. Veuillez tenir compte de la batterie lors de la mise au rebut de l'appareil.

# <span id="page-11-0"></span>**Installation**

Installez l'appareil dans un environnement compatible avec la température ambiante maximale spécifiée (voir en section [« Caractéristiques techniques » en page 23](#page-26-0)).

### *REMARQUE*

La température ambiante pour les appareils en fonctionnement dans un rack fermé ou à plusieurs unités peut être supérieure à la température ambiante de la salle. Installez l'appareil de manière à assurer une circulation d'air suffisante pour garantir un fonctionnement en toute sécurité.

## <span id="page-11-1"></span>**Écrous à Cage**

Si besoin, APC by Schneider Electric fournit un kit d'écrous à cage (AR8100) pour les trous carrés.

### **ATTENTION**

### **RISQUE DE CHUTE D'ÉQUIPEMENT**

N'INSTALLEZ PAS les écrous à cage verticalement en engageant les oreilles sur le haut et le bas du trou carré.

**Le non-respect de ces instructions peut entraîner des blessures ou endommager l'équipement.**

- Installez les écrous à cage horizontalement, en engageant les oreilles sur les côtés du trou carré.
- Installez les écrous à cage à l'intérieur des rails de montage vertical.

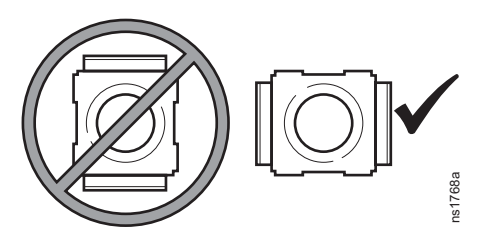

### <span id="page-11-2"></span>**Installation**

- 1. Insérez l'écrou à cage dans le trou carré en engageant une oreille sur le côté éloigné du trou.
- 2. Placez la clé pour écrou à cage de l'autre côté de l'écrou et tirez pour l'engager.

### <span id="page-11-3"></span>**Dépose**

- 1. Retirez toute vis fixée.
- 2. Saisissez l'écrou à cage et appuyez sur les côtés pour l'extraire du trou carré.

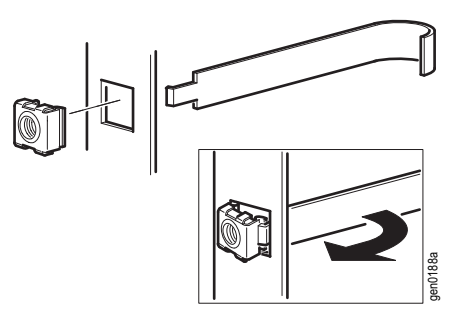

## <span id="page-12-0"></span>**Installation de l'appareil de surveillance en rack 750**

L'appareil nécessite 1 U d'espace en rack.

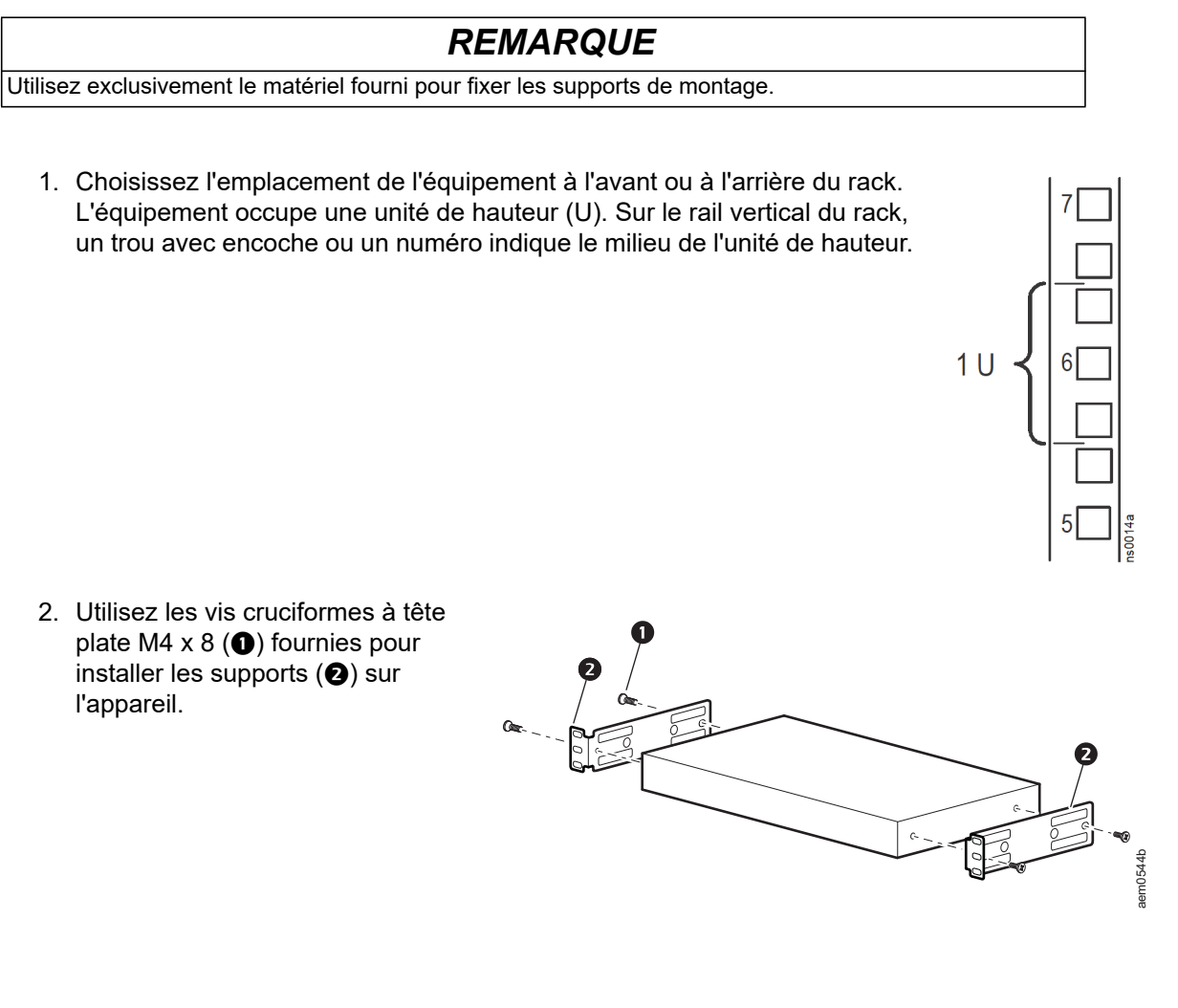

3. Fixez l'appareil au rack à l'aide des écrous à cage et des vis (non fournis).

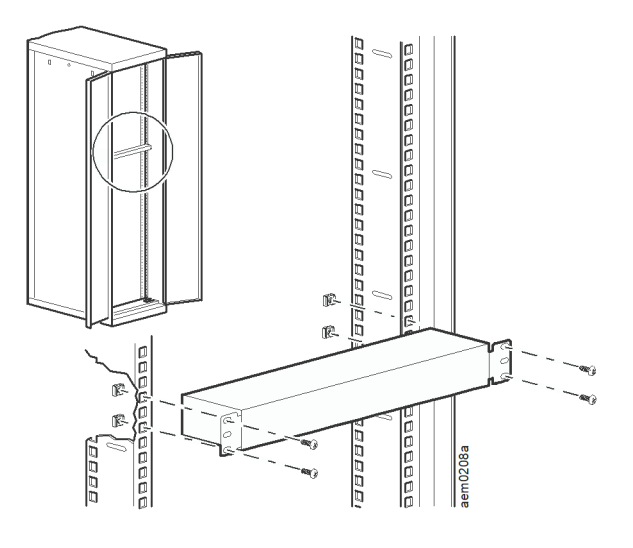

## <span id="page-13-0"></span>**Connexion du cordon d'alimentation et du câble réseau**

## *REMARQUE*

Avant de mettre l'appareil sous tension, consultez la section [« Caractéristiques techniques » en page 23](#page-26-0) pour éviter de surcharger le circuit. Assurez-vous que l'appareil est correctement relié à la terre en branchant le cordon d'alimentation directement sur le secteur ou en vérifiant la mise à la terre si vous utilisez un bloc multiprises.

Utilisez uniquement les cordons d'alimentation fournis avec les produits NetBotz d'APC by Schneider Electric.

- 1. Branchez le cordon d'alimentation approprié sur la prise d'alimentation c.a. de l'appareil.
- 2. Connectez un câble réseau au port réseau 10/100/1000 de l'appareil.
- 3. Branchez le cordon d'alimentation sur une prise secteur.

### <span id="page-13-1"></span>**Connexion et déconnexion du connecteur à verrouillage C-14**

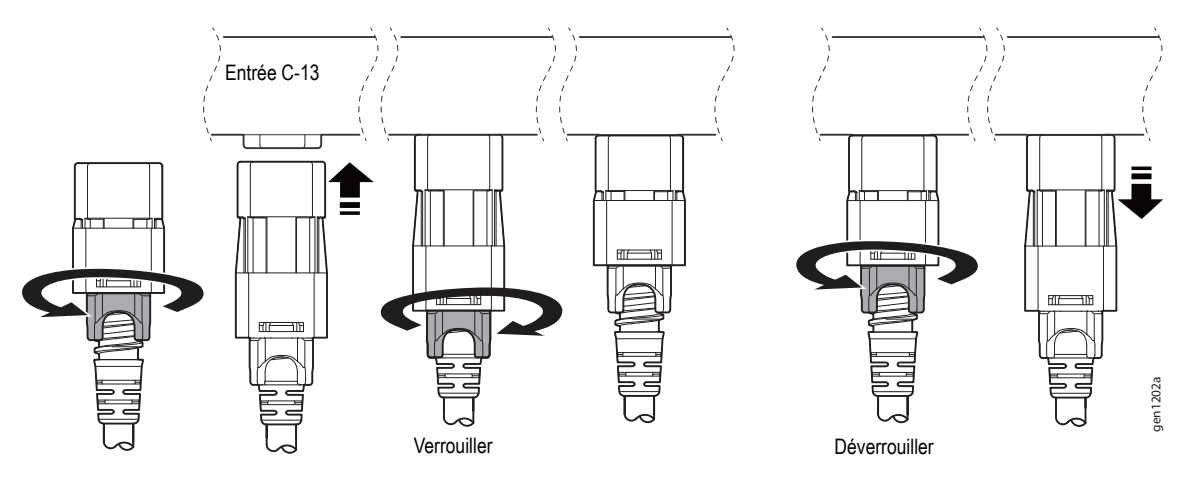

### <span id="page-13-2"></span>**Connexion et déconnexion du connecteur à verrouillage C-13**

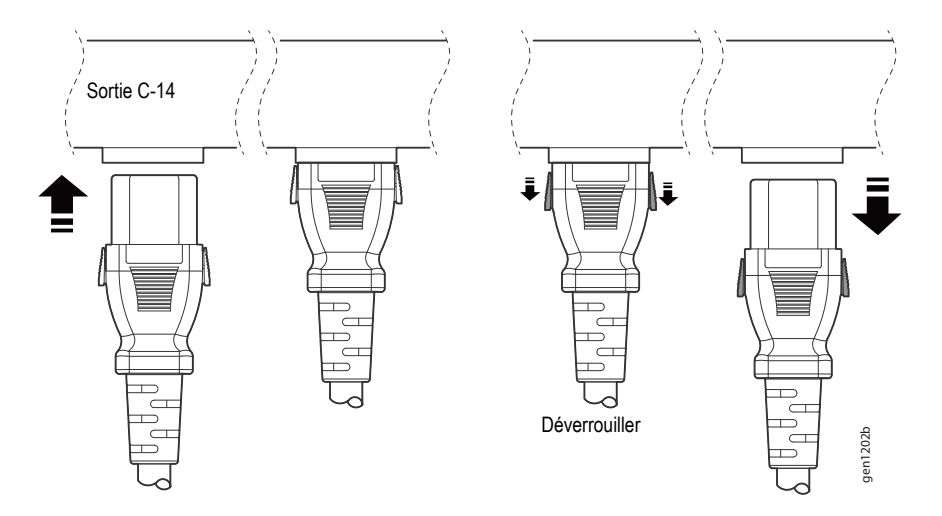

## <span id="page-14-0"></span>**Connexion des capteurs et des appareils**

### *REMARQUE*

• Connectez uniquement des périphériques approuvés aux ports adéquats de l'appareil comme indiqué dans ce manuel. La connexion d'autres périphériques peut endommager l'appareil.

• Ne connectez pas les poignées de kit NBHN125 ou NBHN1356 à un module d'accès de rack.

• Ne connectez pas les poignées fournies avec un module d'accès de rack aux ports d'accès de rack votre appareil.

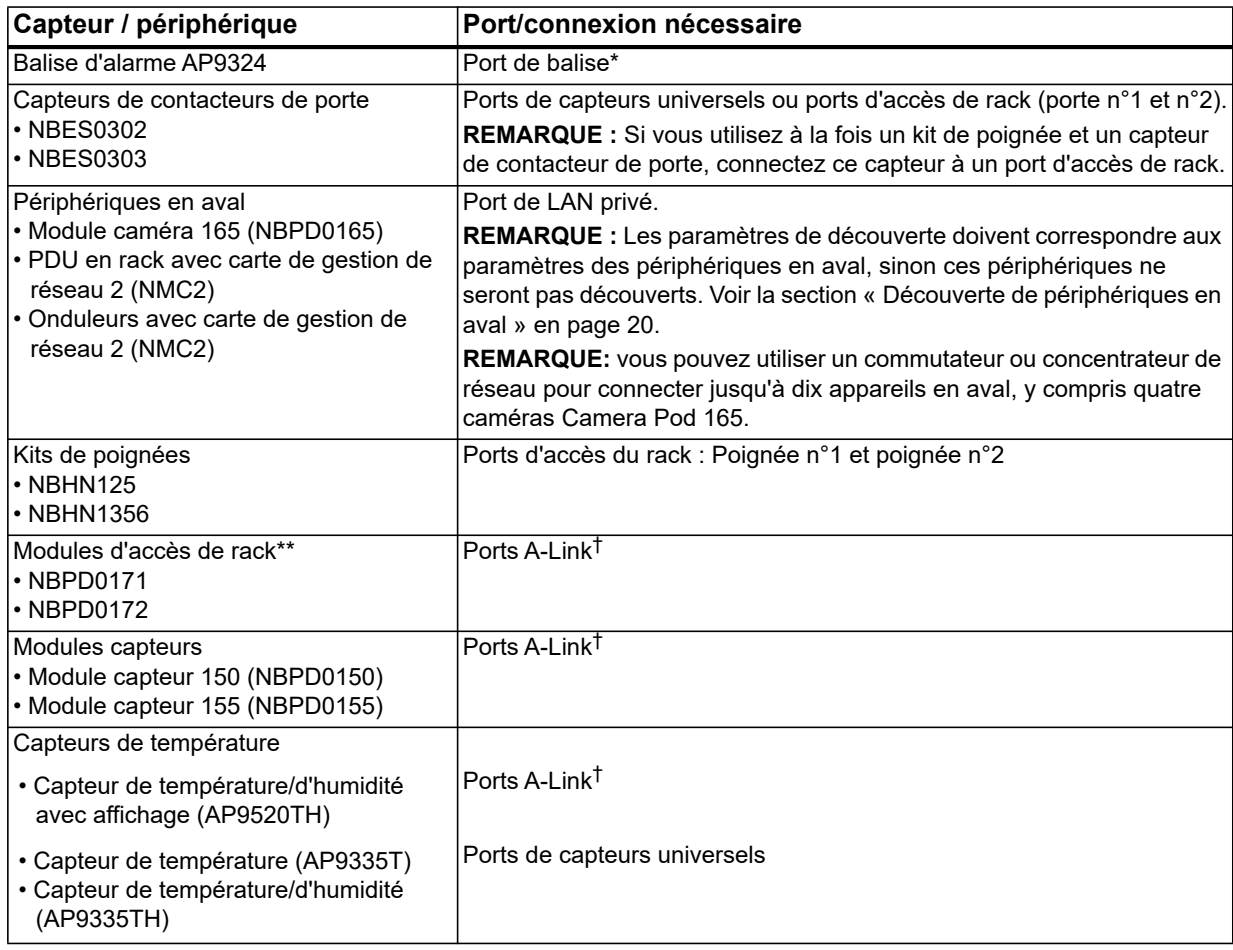

(Le tableau continue à la page suivante)

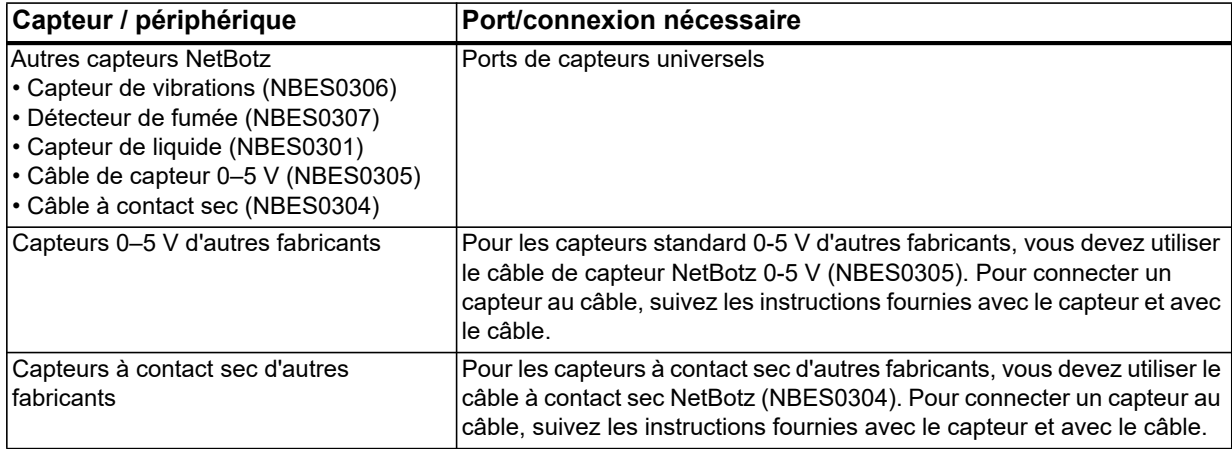

\* Voir la section [« Configuration d'appareils commandés par prise commutée » en page 21](#page-24-1) pour la configuration de base.

Consultez le *Guide de l'utilisateur* sur le site **[www.apc.com](http://www.apc.com)** pour les instructions de configuration d'accès de rack.

† Voir la section [« Connexion en cascade de capteurs et de modules capteurs sur les ports A-Link » en page 13](#page-16-0) pour la connexion en cascade de capteurs et de modules capteurs.

#### **REMARQUE:** 1. Vous pouvez également connecter des capteurs aux ports de capteurs universels d'un module capteur 150 ou 155.

2. Si le câble du capteur est trop court, utilisez un raccord RJ-45 (fourni avec certains capteurs) et un câble CAT-5 standard pour rallonger le câble jusqu'à un maximum de 15 m (50 pieds) pour les capteurs de température/d'humidité (AP9335TH) et les capteurs de température (AP9335T), et de 30,5 m (100 pieds) pour tous les autres capteurs compatibles.

### <span id="page-16-0"></span>**Connexion en cascade de capteurs et de modules capteurs sur les ports A-Link**

Avant d'effectuer cette procédure, suivez les instructions d'installation fournies avec les périphériques à connecter en cascade. Vous pouvez connecter en cascade les éléments suivants, voire tous :

- Jusqu'à douze modules capteurs en rack NetBotz 150 (NBPD0150) et modules capteurs NetBotz 155 (NBPD0155)
- Jusqu'à huit capteurs de température à affichage numérique (AP9520T) et capteurs de température/d'humidité à affichage numérique (AP9520TH)
- Jusqu'à treize modules d'accès en rack (NBPD0171, NBPD0172). Si vous connectez en cascade plus de quatre modules d'accès de rack, vous devez ajouter une alimentation électrique (AP9505i) tous les quatre modules.

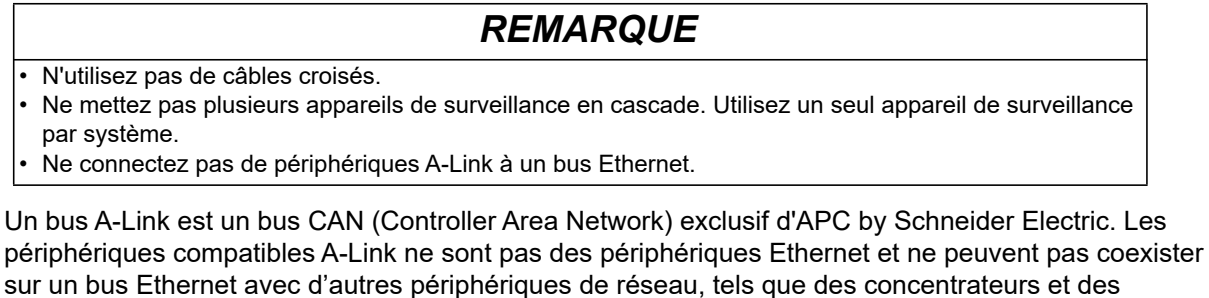

Connexion de capteurs et de modules capteurs aux ports A-Link :

1. Connectez les capteurs et les modules à capteurs à l'appareil comme illustré.

commutateurs.

- Utilisez des câbles de raccordement Ethernet CAT-5 (ou équivalent)  $(②)$ .
- Connectez-les aux ports d'**entrée** et de **sortie** comme illustré.
- La longueur maximale combinée de tous les câbles A-Link  $(\bigodot)$  ne doit pas dépasser 1000 m.
- 2. Connectez une terminaison A-Link sur le port A-Link inutilisé  $(\bigcirc$ ).
- 3. Si vous connectez en cascade quatre modules d'accès de rack ou plus, vous devez connecter un bloc d'alimentation supplémentaire (AP9505i) à la prise d'entrée 24 V c.c. tous les quatre modules. **REMARQUE** : la première fois qu'un module capteur est mis sous tension, il obtient une adresse d'identification unique pour communiquer par le bus A-Link. Pour éviter des problèmes de communication, effectuez les étapes 1 et 2 avant de brancher une alimentation électrique supplémentaire.

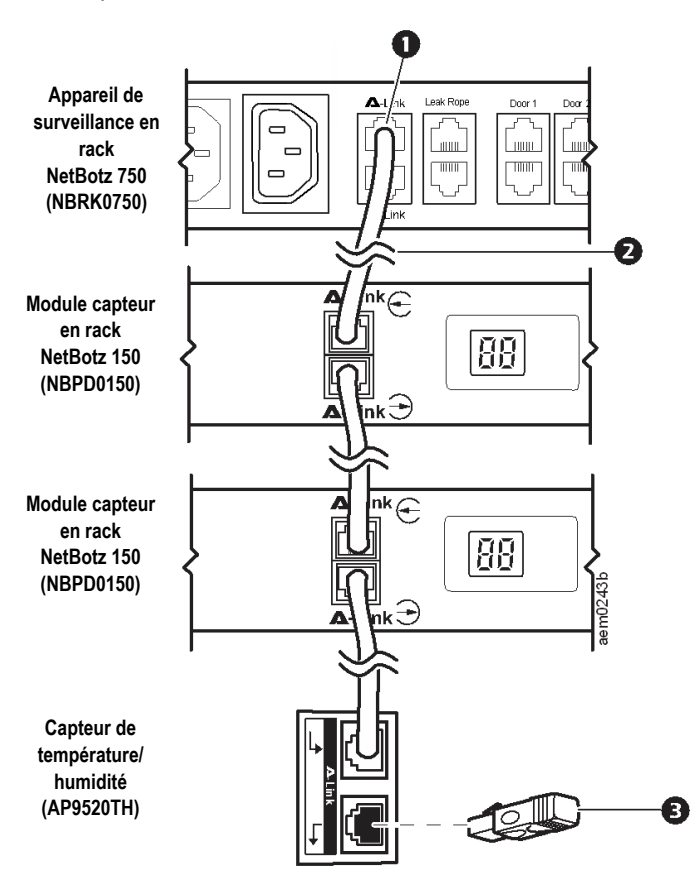

### <span id="page-17-0"></span>**Connexion d'un réseau de capteurs sans fil**

### *REMARQUE*

Seuls les appareils mentionnés ici sont compatibles avec le réseau de capteurs sans fil NetBotz. D'autres appareils pourraient ne pas fonctionner et endommager l'appareil de surveillance et d'autres périphériques sans fil**.**

Le réseau de capteurs sans fil se compose d'un appareil hôte, d'un coordinateur, de routeurs et d'appareils terminaux.

- Cet **appareil hôte** (appareil de surveillance en rack 750) collecte les données provenant du réseau de capteurs sans fil et génère des alertes en fonction de leurs mesures.
- Le **coordinateur** est connecté directement par USB à l'appareil hôte. Il rapporte les données des capteurs du réseau et transmet les mises à jour de microprogramme disponibles sur le réseau sans fil. Chaque réseau de capteurs sans fil ne doit avoir qu'un coordinateur connecté à un port USB de type A sur l'appareil NetBotz.
- Les **routeurs** étendent la portée du réseau de capteurs sans fil. Ces routeurs transmettent les informations entre eux et le coordinateur, ainsi qu'entre le coordinateur et les appareils terminaux. Les routeurs sont facultatifs. Dans un environnement de centre de données où la présence d'obstacles est courante, l'utilisation de routeurs est recommandée si les capteurs sont à plus de 15 mètres (50 pieds) du coordinateur. Chaque routeur est alimenté par un adaptateur c.a.–USB, et non directement par connexion à l'appareil NetBotz.
- Les **appareils terminaux** surveillent les capteurs connectés et les capteurs internes, et renvoient les données à l'appareil hôte par le réseau. Les appareils terminaux sont alimentés par batteries.

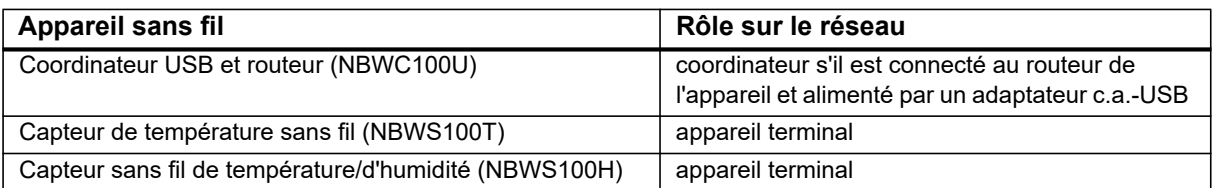

Les appareils suivants peuvent être configurés sur votre réseau sans fil :

**REMARQUE :** Les capteurs sans fil ont une portée maximale sans obstacle de 30,5 m (100 pieds). Dans un environnement de centre de données où la présence d'obstacles est courante, la portée est généralement de 15 m (50 pieds).

L'ordre dans lequel vous configurez le réseau de capteurs et mettez sous tension les périphériques sans fil est important :

- 1. **Sélectionnez le coordinateur et les routeurs :** choisissez le coordinateur USB et le routeur qui deviendra le coordinateur. Notez l'adresse complète du coordinateur. Choisissez un ou plusieurs coordinateurs et routeurs USB qui serviront de routeurs.
- 2. **Montez les capteurs :** choisissez les emplacements des routeurs et des appareils terminaux. Ne mettez pas les routeurs ni les appareils terminaux sous tension à ce stade.
- 3. **Mettez le coordinateur sous tension en premier :** connectez un coordinateur USB et routeur à un port USB Type A sur l'appareil NetBotz.
- 4. **Mettez les routeurs sous tension :** connectez chaque routeur à un adaptateur c.a.-USB, et non à l'appareil NetBotz.
- 5. **Mettez sous tension les appareils terminaux :** pour économiser les batteries, mettez les appareils terminaux sous tension seulement après le coordinateur et les routeurs.
- 6. **Configurez l'appareil de surveillance :** consultez la section [« Configuration initiale » en](#page-18-0)  [page 15,](#page-18-0) puis terminez la configuration du réseau sans fil dans l'interface Web de l'appareil (voi[r« Configuration d'un réseau de capteurs sans fil » en page 21\)](#page-24-0).

Pour plus d'informations sur l'installation et la configuration des appareils sans fil, consultez le manuel d'installation fourni avec chaque appareil.

# <span id="page-18-0"></span>**Configuration initiale**

Vous devez configurer les paramètres TCP/IP suivants pour que l'appareil puisse fonctionner en réseau :

- Adresse IP de l'appareil
- Masque de sous-réseau
- Passerelle par défaut
- Au moins une adresse IP de serveur DNS (Domain Name System)

Vous pouvez utiliser DHCP pour configurer automatiquement les paramètres réseau ou utiliser votre ordinateur pour les configurer manuellement (systèmes Windows uniquement). Si nécessaire, vous pouvez également afficher ou configurer les paramètres réseau avec un émulateur de terminal.

**REMARQUE :** il est recommandé d'effectuer la mise à jour vers la dernière version du microprogramme après la configuration initiale.

## <span id="page-18-1"></span>**Utilisation de DHCP pour définir les paramètres réseau**

Par défaut, l'appareil recherche un serveur DHCP correctement configuré pour configurer les paramètres réseau. Lorsque vous mettez l'appareil sous tension, il tente automatiquement de contacter un serveur DHCP.

Si le serveur DHCP est configuré pour fournir un nom d'hôte, l'appareil demande son nom d'hôte configuré comme nom d'hôte associé à l'adresse IP attribuée par le serveur DHCP. L'appareil demande également au serveur DHCP les adresses de serveurs DNS, un domaine DNS et les adresses de serveurs NTP.

## <span id="page-19-0"></span>**Utilisation de votre ordinateur pour définir les paramètres réseau**

**REMARQUE :** cette procédure ne s'applique qu'aux systèmes d'exploitation Windows.

- 1. Assurez-vous que votre ordinateur est configuré pour obtenir les paramètres réseau par DHCP. Connectez un câble réseau entre votre ordinateur et un des ports de réseau local privé de l'appareil.
- 2. Utilisez le port LAN public pour connecter votre appareil au réseau.
- 3. Ouvrez une invite de commande et entrez les deux commandes suivantes :

ipconfig /release

ipconfig /renew

- 4. Cette invite de commande devrait fournir une adresse IP, un masque de sous-réseau et une passerelle par défaut. Ouvrez un navigateur Web et entrez la passerelle par défaut dans la barre d'adresse.
- 5. Utilisez le nom d'utilisateur et le mot de passe par défaut (**superuser** pour les deux) pour vous connecter à l'appareil et changer le mot de passe lorsque vous y êtes invité. Utilisez un mot de passe complexe, conforme aux exigences de votre entreprise en la matière.
- 6. Ouvrez le menu **Settings [Paramètres] > System [Système] > Network [Réseau]** pour afficher ou configurer les paramètres réseau de votre appareil.

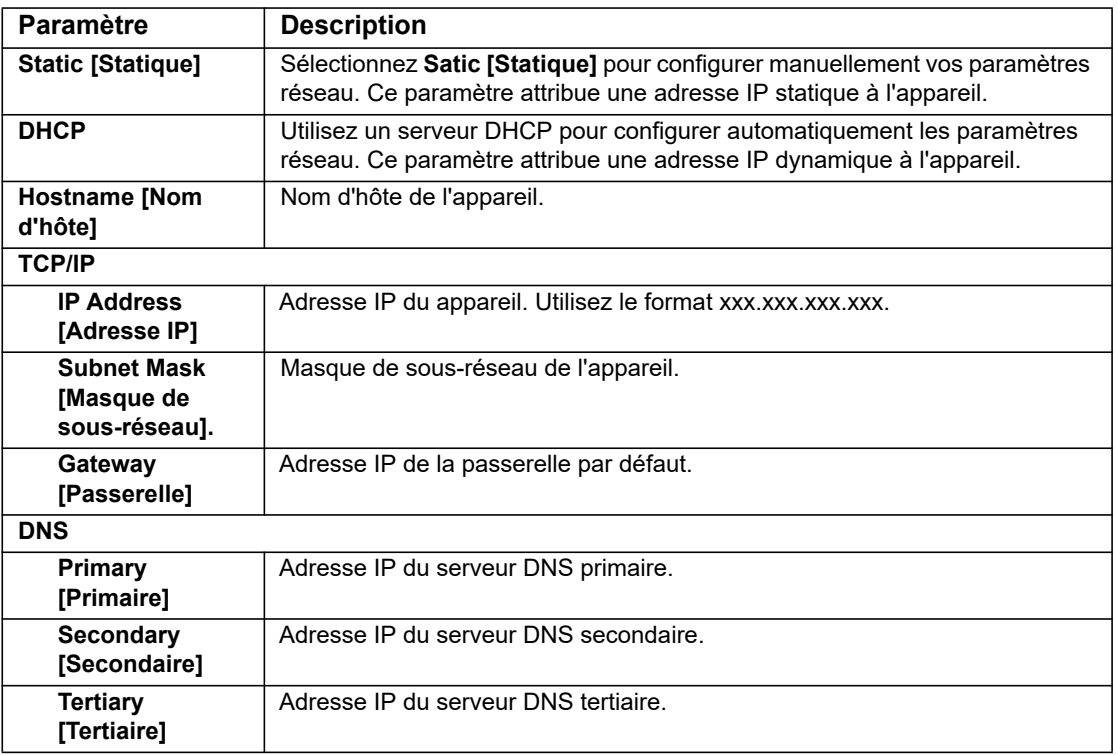

**REMARQUE :** un message peut indiquer que la page Web n'est pas sécurisée. Ceci est normal, et vous pouvez continuer d'ouvrir l'interface Web. Consultez [« Accès à l'appareil » en page 18](#page-21-0)  pour plus d'informations.

## <span id="page-20-0"></span>**Utilisation d'un émulateur de terminal pour définir les paramètres réseau**

- 1. Connectez un câble USB-A Micro USB-B au port console de l'appareil NetBotz et à un port USB de votre ordinateur.
- 2. Branchez le cordon d'alimentation fourni avec l'équipement NetBotz sur le secteur puis sur sa prise d'alimentation c.a..

Le témoin vert d'alimentation s'allume. Il faut parfois 2 minutes à l'appareil pour s'initialiser, selon les paramètres de configuration.

- 3. Ouvrez une connexion série sur votre émulateur de terminal et configurez les paramètres de port avec 115 200 bits/s, 8 bits de données, aucune parité, 1 bit d'arrêt et aucun contrôle de flux.
- 4. Appuyez sur ENTRÉE, plusieurs fois si nécessaire, pour afficher l'invite **User Name [Nom d'utilisateur]** Si l'invite **Nom d'utilisateur** ne s'affiche pas, vérifiez les points suivants :
	- Le port série n'est pas utilisé par une autre application.
	- Les paramètres de terminal sont conformes à ceux indiqués à l'étape 3.
	- Le câble utilisé est conforme aux instructions de l'étape 2.
	- Le pilote VCP de passerelle USB UART CP210x de Silicon Labs est installé sur votre ordinateur (vous pouvez trouver ce pilote sur le site **[www.](http://www.silabs.com)**silabs.com).
- 5. Connectez-vous avec le nom d'utilisateur du compte racine (**root**) et le mot de passe (à définir à la première utilisation).
- 6. Configurez votre appareil pour qu'il utilise les paramètres réseau attribués par un serveur DHCP ou fournissez directement une adresse IP, un masque de sous-réseau et une adresse de passerelle, et au moins l'adresse IP d'un serveur DNS. Consultez le *Guide de l'utilisateur* disponible sur le site Web **[www.apc.com](http://www.apc.com)** pour plus d'informations.
- 7. Enregistrez vos paramètres de configuration et fermez l'émulateur de terminal.
- 8. Testez la connexion IP de l'appareil NetBotz : ouvrez votre navigateur Web et entrez l'adresse IP de l'appareil dans la barre d'adresse. Appuyez sur ENTRÉE. Si l'appareil est en ligne et correctement configuré, l'interface Web s'affiche dans la fenêtre du navigateur.

**REMARQUE :** un message peut indiquer que la page Web n'est pas sécurisée. Ceci est normal, et vous pouvez continuer d'ouvrir l'interface Web. Consultez [« Accès à l'appareil » à cette page](#page-21-0)  pour plus d'informations.

## <span id="page-21-0"></span>**Accès à l'appareil**

Une fois les paramètres réseau configurés, vous pouvez accéder à l'appareil par l'interface Web. L'interface Web fournit une vue d'ensemble en temps réel des alertes et des détails des périphériques, avec les relevés des capteurs et les images capturées par les caméras.

Vous pouvez vous connecter à l'interface Web avec Google Chrome, Mozilla Firefox ou Microsoft Internet Explorer. Pour vous connecter à l'interface Web, entrez https://nom d'hôte ou adresse IP de l'appareil dans la barre d'adresse du navigateur.

Un message peut indiquer que la page Web n'est pas sécurisée. Ceci est normal, et vous pouvez continuer d'ouvrir l'interface Web. Cet avertissement est généré parce que votre navigateur ne fait pas automatiquement confiance au certificat par défaut utilisé pour le chiffrement sur HTTPS. Toutefois les informations transmises par HTTPS demeurent cryptées. Consultez le *Guide de l'utilisateur* et le *Livret de sécurité* sur le site **[www.apc.com](https://www.apc.com)** pour plus de détails sur les certificats HTTPS et les instructions pour résoudre l'avertissement.

**REMARQUE :** si vous utilisez DHCP pour obtenir automatiquement l'adresse IP de l'appareil, utilisez votre ordinateur ou un émulateur de terminal pour afficher votre adresse IP actuelle. Voir la procédure [« Utilisation de votre ordinateur pour définir les paramètres réseau » en page 16](#page-19-0)ou les étapes 1 à 5 dans [« Utilisation d'un émulateur de terminal pour définir les paramètres réseau » en page 17.](#page-20-0)

**REMARQUE :** pour des instructions détaillées sur l'utilisation de l'interface Web, consultez le *Guide de l'utilisateur* disponible sur le site **[www.apc.com.](http://www.apc.com)**

### <span id="page-21-1"></span>**Types de comptes utilisateur**

L'appareil utilise trois types de comptes utilisateurs :

- Utilisez le compte **Super utilisateur** pour vous connecter à l'interface Web après la configuration initiale. Le super utilisateur peut créer, modifier ou supprimer un compte administrateur. Le nom d'utilisateur et le mot de passe par défaut de ce compte sont tous deux **superuser**. Vous devrez changer le mot de passe Super Utilisateur la première fois que vous vous connecterez à l'appareil.
- Les **comptes administrateurs (Admins**) sont également utilisés pour accéder à l'interface utilisateur Web. Les administrateurs doivent changer leur mot de passe lorsqu'ils se connectent pour la première fois au système. Les administrateurs ne peuvent pas créer ou modifier d'autres comptes.
- Le compte **racine** est utilisé pour les procédures qui nécessitent le port console USB.
	- – [« Utilisation d'un émulateur de terminal pour définir les paramètres réseau » en page 17](#page-20-0)
	- – [« Réinitialisation d'un mot de passe de super-utilisateur perdu » en page 18](#page-21-2)
	- – [« Réinitialisation du mot de passe de compte racine perdu » en page 19](#page-22-0)

**REMARQUE :** à l'exception de ces procédures, n'accédez au compte racine que si l'assistance clientèle vous le demande.

Vous devez définir le mot de passe du compte racine lorsque vous vous connectez pour la première fois à ce compte. Vous ne pouvez pas modifier le nom d'utilisateur par défaut (**root**).

### <span id="page-21-2"></span>**Réinitialisation d'un mot de passe de super-utilisateur perdu**

- 1. Connectez-vous à l'appareil par SSH ou par le port console. Connectez-vous avec le nom d'utilisateur et le mot de passe du compte racine (**root**). Dans les cinq secondes suivant la connexion, appuyez sur Maj + X ENTRÉE.
- 2. Naviguez jusqu'à /netbotz app et entrez la commande suivante : ./restart.sh stop startApp startClubber resetsupwd L'appareil redémarre.
- 3. Connectez-vous à l'appareil en tant que super-utilisateur (le nom d'utilisateur et le mot de passe sont tous deux **superuser**)
- 4. Changez le mot de passe par défaut.

### <span id="page-22-0"></span>**Réinitialisation du mot de passe de compte racine perdu**

- 1. Connectez-vous à l'appareil par SSH ou par le port console.
- 2. Mettez l'appareil hors tension puis de nouveau sous tension. Appuyez immédiatement sur n'importe quelle touche de votre ordinateur. **REMARQUE :** si vous n'appuyez pas sur une touche dans les 5 secondes qui suivent la mise sous tension de l'appareil, il redémarre normalement.
- 3. Entrez les trois commandes suivantes :

```
env set resetpwd true
env save
boot
```
Attendez que le système redémarre.

- 4. Connectez-vous au compte racine. À l'invite, réinitialisez le mot de passe du compte racine. En l'absence d'une invitation à réinitialiser le mot de passe, patientez 10 secondes, puis appuyez sur ENTRÉE pour vous reconnecter.
- 5. Mettez l'appareil hors tension puis de nouveau sous tension. Appuyez immédiatement sur n'importe quelle touche de votre ordinateur. **REMARQUE :** si vous n'appuyez pas sur une touche dans les 5 secondes qui suivent la mise sous tension de l'appareil, il redémarre normalement.
- 6. Entrez les trois commandes suivantes :

```
env delete resetpwd
env save
boot
Attendez que le système redémarre.
```
**REMARQUE :** si vous ne terminez pas les étapes 5 et 6, le mot de passe du compte racine sera réinitialisé chaque fois que l'appareil redémarre.

### <span id="page-22-1"></span>**Réinitialisation des paramètres par défaut**

Cette procédure redémarre l'appareil et réinitialise tous les paramètres système (y compris les mots de passe et les paramètres réseau) aux valeurs par défaut d'usine. Si vous n'arrivez pas à accéder à l'appareil avec ses paramètres réseau par défaut (DHCP), suivez les instructions en section [« Utilisation](#page-20-0)  [d'un émulateur de terminal pour définir les paramètres réseau » en page 17](#page-20-0) à la fin de cette procédure.

- 1. Connectez-vous à l'interface Web en tant que super utilisateur.
- 2. Dans la fenêtre du navigateur, entrez <*adresse IP de votre appareil*>/rest/ appliance/resetconfig dans la barre d'adresse. Appuyez sur ENTRÉE.

**Exemple :** 10.218.117.147/rest/appliance/resetconfig

Le redémarrage complet de l'appareil peut prendre jusqu'à cinq minutes. Tant que le redémarrage n'est pas terminé, l'interface Web n'est pas disponible. La prochaine fois que vous vous connecterez à l'appareil, vous devrez réinitialiser le mot de passe de Super Utilisateur.

## <span id="page-23-0"></span>**Découverte de périphériques en aval**

Pour que l'appareil découvre un périphérique en aval, vous devez aller dans **Paramètres > Système > Identifications de périphériques**et configurer les paramètres suivants pour qu'ils correspondent à ceux de votre appareil.

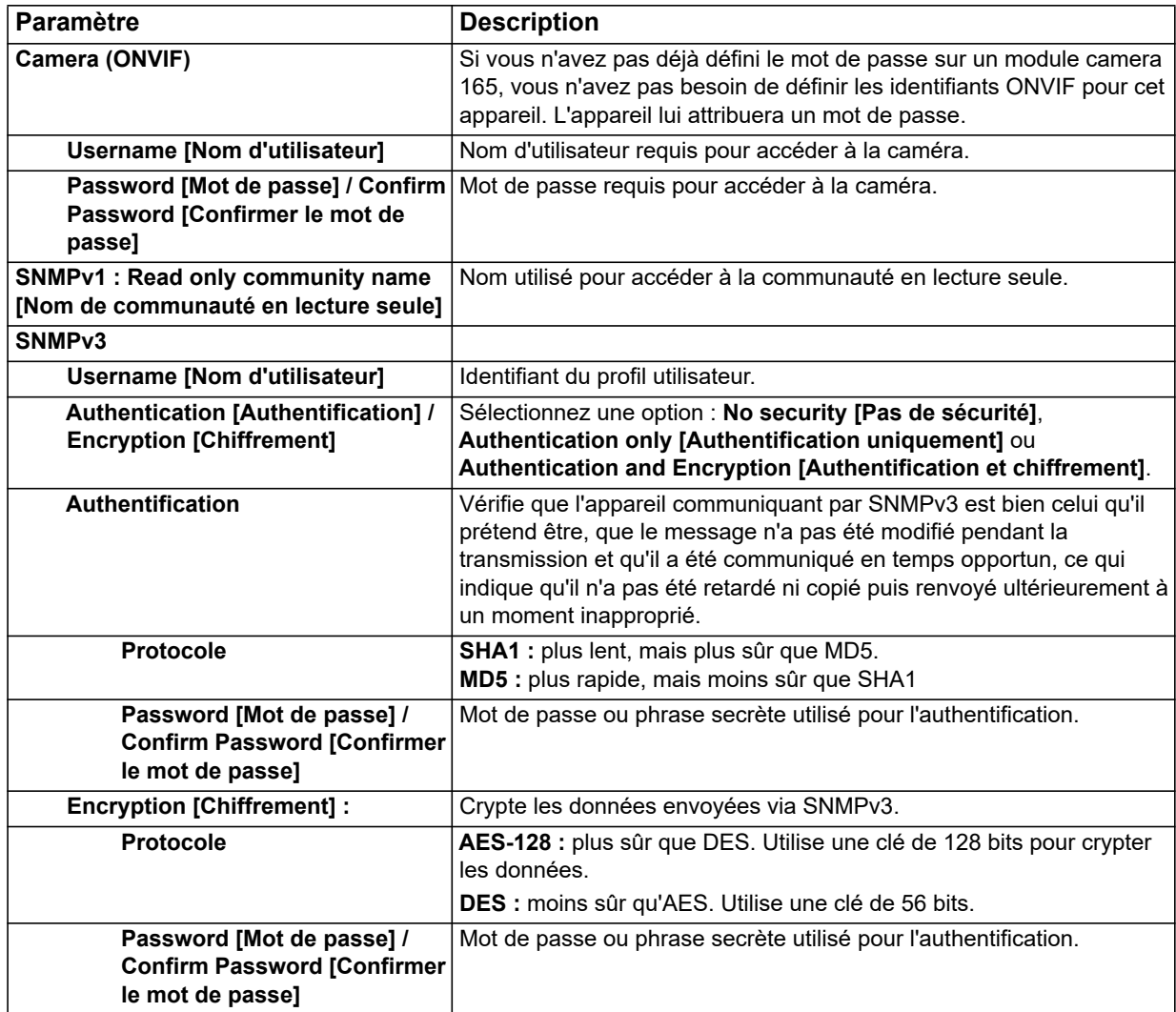

**REMARQUE:** vous pouvez utiliser un commutateur ou concentrateur de réseau pour connecter jusqu'à dix appareils en aval, y compris quatre caméras Camera Pod 165. Les quatre caméras Camera Pod 165 peuvent être locales (connectées à un port de réseau local privé) ou distantes (connectées via votre réseau).

## <span id="page-24-0"></span>**Configuration d'un réseau de capteurs sans fil**

Vous pouvez ajouter un total de 47 terminaux sans fil à votre réseau.

- 1. Connectez le réseau sans fil (voir [« Connexion d'un réseau de capteurs sans fil » en page 14](#page-17-0)).
- 2. Dans l'interface Web, allez dans l'onglet **Wireless [Sans fil]** et cliquez sur **ADD [AJOUTER]**.
- 3. Sélectionnez une des options suivantes :

### **Add Detected Sensors [Ajouter des capteurs détectés]**

- a. Sélectionnez un périphérique détecté automatiquement ou utilisez le champ **Search [Rechercher]** pour trouver l'adresse MAC d'un périphérique terminal spécifique. Vous pouvez saisir le nom de n'importe quel appareil sélectionné dans le champ **Name [Nom]**.
- b. Cliquez sur **ADD [AJOUTER]** pour ajouter tous les périphériques sélectionnés à la page **Wireless [Sans fil], ou** cliquez sur **CANCEL [ANNULER]** pour fermer la fenêtre.

### **Ajout manuel de capteurs**

a. Cliquez sur **Choose File [Choisir un fichier]** et utilisez un fichier CSV enregistré sur votre ordinateur, ou tapez l'adresse MAC du périphérique dans le champ **MAC Address [Adresse MAC]**. Vous pouvez saisir le nom de n'importe quel appareil sélectionné dans le champ **Name [Nom]**.

**REMARQUE :** le format CSV pour chaque périphérique doit être *adresse MAC*, *nom facultatif*.

- b. Sélectionnez **Add another [Ajouter encore]** pour ajouter plusieurs appareils ou cliquez sur **Delete [Supprimer]** pour supprimer un appareil. Vous pouvez entrer le nom ou l'adresse MAC d'un périphérique spécifique dans le champ **Search [Rechercher]** pour le mettre en surbrillance.
- c. Cliquez sur **ADD [AJOUTER]** pour ajouter tous les périphériques en liste dans la page **Wireless [Sans fil]**, ou cliquez sur **CANCEL [ANNULER]** pour fermer la fenêtre.

## <span id="page-24-1"></span>**Configuration d'appareils commandés par prise commutée**

### **A A DANGER**

### **RISQUE DE CHOC ÉLECTRIQUE, D'EXPLOSION OU D'ÉCLAIR D'ARC ÉLECTRIQUE**

La prise commutée peut avoir une tension potentielle lorsque la prise est réglée sur « off » (Arrêt). Utilisez toujours un dispositif de détection de tension correctement calibré pour confirmer qu'il n'y a pas de tension dans la prise.

**Le non-respect de ces instructions entraînerait des blessures graves, voire mortelles.**

Cette procédure s'applique aux appareils connectés au port de balise, à la prise commutée ou aux ports de sortie de relais. Consultez le *Guide de l'utilisateur* disponible sur le site **[www.apc.com](http://www.apc.com)** pour plus d'informations.

- 1. Connectez tous les capteurs et tous les appareils.
- 2. Configurez les alarmes. Consultez le *Guide de l'utilisateur* disponible sur le site **[www.apc.com](http://www.apc.com)** pour plus d'informations.
- 3. Configurez les appareils connectés pour qu'ils s'activent lorsque des alarmes spécifiques sont générées. Consultez le *Guide de l'utilisateur* disponible sur le site **[www.apc.com](http://www.apc.com)** pour plus d'informations.

## <span id="page-25-0"></span>**Mise à jour du microprogramme**

- 1. Téléchargez la dernière version du microprogramme à partir de la page correspondante du produit sur le site **www.apc.com**.
- 2. Dans l'interface Web, sélectionnez **Settings [Paramètres]**, puis **Firmware Update [Mise à jour du microprogramme]**.
- 3. Cliquez sur **Choose File [Choisir un fichier]** et recherchez le fichier du microprogramme sur votre ordinateur. Ne naviguez pas en dehors de la page pendant le téléchargement du fichier, sinon il sera annulé.
- 4. Cliquez sur **INSTALL [INSTALLER]** pour installer le microprogramme ou sur **START AGAIN [RECOMMENCER]** pour sélectionner une autre version. **REMARQUE :** pendant la mise à jour du microprogramme, l'interface Web n'est pas disponible.

Après la mise à jour, l'appareil redémarre automatiquement.

# <span id="page-26-0"></span>**Caractéristiques techniques**

#### **Caractéristiques électriques**

![](_page_26_Picture_158.jpeg)

### **Caractéristiques physiques**

![](_page_26_Picture_159.jpeg)

## <span id="page-27-0"></span>**Caractéristiques des capteurs**

### **Balise**

Longueur maximale du câble 100 m (330 pieds)

### **Capteur de contacteur de porte de 3,65 m (12 pieds) pour racks APC (NBES0303) Capteur de contacteur de porte de 15 m (50 pieds) pour salles ou racks d'autres fabricants (NBES0302)**

![](_page_27_Picture_81.jpeg)

#### **Câble à contact sec (NBES0304)**

![](_page_27_Picture_82.jpeg)

### **Capteur de température (AP9335T)**

![](_page_27_Picture_83.jpeg)

### **Capteur de température/d'humidité (AP9335TH)**

![](_page_27_Picture_84.jpeg)

## <span id="page-28-0"></span>**Garantie usine de deux ans**

Cette garantie s'applique uniquement aux produits que vous achetez pour une utilisation conforme aux instructions du présent manuel.

### <span id="page-28-1"></span>**Conditions de garantie**

APC by Schneider Electric garantit que ses produits seront exempts de tous défauts dus au matériel ou à la fabrication pendant une période de deux ans à compter de la date d'achat. APC by Schneider Electric s'engage à réparer ou remplacer tout produit défectueux couvert par la présente garantie. Cette garantie ne couvre pas les dommages résultant d'un accident, d'une négligence ou d'une mauvaise utilisation, ni d'une modification ou adaptation quelconque du produit. La réparation ou le remplacement d'un produit défectueux ou d'un de ses composants ne prolonge pas la période de garantie d'origine. Toute pièce fournie dans le cadre de cette garantie peut être neuve ou avoir été réusinée.

### <span id="page-28-2"></span>**Garantie non transférable**

[Cette garantie ne s'applique qu'à l'acheteur d'origine qui doit avoir enregistré correctement le produit.](http://www.apc.com)  [Pour enregistrer le produit, consultez le site Web d'APC by Schneider Electric](http://www.apc.com) **www.apc.com**.

#### <span id="page-28-3"></span>**Exclusions**

Dans le cadre de cette garantie, APC by Schneider Electric ne peut être tenu responsable si, après contrôle et examen, il s'avère que le produit n'est pas défectueux ou que le défaut présumé est la conséquence d'une mauvaise utilisation, d'une négligence, d'une mauvaise installation ou d'un mauvais contrôle de la part de l'acheteur ou d'un tiers. De plus, APC by Schneider Electric ne peut être tenue responsable, dans le cadre de cette garantie, en cas de tentative non autorisée de réparation ou de modification d'une connexion ou d'une tension électrique incorrecte ou inadaptée, de conditions de fonctionnement sur site inappropriées, d'une atmosphère corrosive, de réparations, d'installations et de mises en service effectuées par du personnel non désigné par APC by Schneider Electric, de changement de site ou d'utilisation, d'exposition aux éléments naturels, de catastrophes naturelles, d'incendie, de vol ou d'installation contraire aux recommandations ou spécifications d'APC by Schneider Electric, ou quelles que soient les circonstances si le numéro de série Schneider Electric a été modifié, dégradé ou effacé, ou pour toute autre cause dépassant le cadre d'une utilisation autorisée.

**CE CONTRAT NE PRÉSENTE DIRECTEMENT OU INDIRECTEMENT AUCUNE GARANTIE EXPRESSE OU IMPLICITE, LÉGALE OU AUTRE, CONCERNANT LES PRODUITS VENDUS, RÉPARÉS OU FOURNIS. APC BY SCHNEIDER ELECTRIC REJETTE TOUTE GARANTIE IMPLICITE DE QUALITÉ MARCHANDE, DE SATISFACTION ET D'ADÉQUATION À UN USAGE PARTICULIER. LES GARANTIES EXPLICITES D'APC BY SCHNEIDER ELECTRIC NE PEUVENT ÊTRE ÉTENDUES, DIMINUÉES OU AFFECTÉES PAR LES CONSEILS OU SERVICES TECHNIQUES OU AUTRES OFFERTS PAR APC BY SCHNEIDER ELECTRIC CONCERNANT LES PRODUITS, ET AUCUNE OBLIGATION OU RESPONSABILITÉ NE PEUT S'EN DÉGAGER. LES GARANTIES ET COMPENSATIONS CI-DESSUS SONT EXCLUSIVES ET REMPLACENT TOUTES LES AUTRES GARANTIES ET COMPENSATIONS. EN CAS DE NON-RESPECT DE CES GARANTIES, LA RESPONSABILITÉ D'APC BY SCHNEIDER ELECTRIC ET LE RECOURS DE L'ACHETEUR SE LIMITENT AUX GARANTIES INDIQUÉES CI-DESSUS. LES GARANTIES OCTROYÉES PAR APC BY SCHNEIDER ELECTRIC S'APPLIQUENT UNIQUEMENT À L'ACHETEUR ET NE SONT PAS TRANSFÉRABLES À UN TIERS.** 

**EN AUCUN CAS APC BY SCHNEIDER ELECTRIC, SES AGENTS, SES DIRECTEURS, SES FILIALES OU SES EMPLOYÉS NE PEUVENT ÊTRE TENUS RESPONSABLES DE TOUTE ESPÈCE DE DOMMAGES INDIRECTS, PARTICULIERS, IMMATÉRIELS OU EXEMPLAIRES, SUITE A L'UTILISATION, L'ENTRETIEN OU L'INSTALLATION DES PRODUITS, QUE CES DOMMAGES REVÊTENT UN CARACTÈRE CONTRACTUEL OU DÉLICTUEL, QUELLE QUE SOIT LA FAUTE, LA NÉGLIGENCE OU LA STRICTE RESPONSABILITÉ ÉVENTUELLE, OU MÊME SI APC BY SCHNEIDER ELECTRIC A ÉTÉ PRÉVENU DE L'ÉVENTUALITÉ DE TELS DOMMAGES. SPÉCIFIQUEMENT, APC BY SCHNEIDER ELECTRIC NE PEUT ÊTRE TENU RESPONSABLE D'AUCUN COÛT, TEL QUE LA PERTE DE PROFITS OU DE REVENUS, LA PERTE DE MATÉRIEL OU DE SON UTILISATION, DE LOGICIELS, DE DONNÉES, LE COÛT DE SUBSTITUTS, LES RÉCLAMATIONS PAR DES TIERS OU AUTRES.**

**AUCUN REPRÉSENTANT, EMPLOYÉ OU AGENT D'APC BY SCHNEIDER ELECTRIC N'EST AUTORISÉ À APPORTER DES ANNEXES OU DES MODIFICATIONS AUX CONDITIONS DE LA PRÉSENTE GARANTIE. LES CONDITIONS DE LA GARANTIE NE PEUVENT ÊTRE MODIFIÉES, LE CAS ÉCHÉANT, QUE PAR ÉCRIT ET AVEC LA SIGNATURE D'UN AGENT APC BY SCHNEIDER ELECTRIC ET DU SERVICE JURIDIQUE.** 

### <span id="page-29-0"></span>**Réclamations**

[Les clients désirant présenter une réclamation peuvent accéder au service d'assistance clients d'APC by](http://www.apc.com/support)  [Schneider Electric en consultant la page d'assistance du site Web d'APC by Schneider Electric à](http://www.apc.com/support)  [l'adresse](http://www.apc.com/support) **www.apc.com/support**. Sélectionnez votre pays dans le menu déroulant en haut de la page Web pour obtenir les coordonnées de l'assistance clientèle dans votre région.

## **Interférences radioélectriques**

**Les modifications ou changements apportés à cette unité et non expressément approuvés par la partie responsable de la conformité peuvent annuler le droit qu'a l'utilisateur d'utiliser cet équipement.**

### **ÉTATS-UNIS — FCC**

Cet équipement a été testé et reconnu conforme aux limites applicables aux appareils numériques de Classe A, conformément au Paragraphe 15 de la réglementation FCC. Ces limites sont conçues pour assurer une protection raisonnable contre tout brouillage préjudiciable lorsque l'équipement fonctionne dans un environnement commercial. Cet équipement génère, utilise et peut émettre des fréquences radioélectriques, et peut causer des interférences préjudiciables aux communications radio en cas d'installation et d'utilisation non conformes à ce manuel. Le fonctionnement de cet équipement dans une zone résidentielle risque de causer des brouillages préjudiciables. L'utilisateur est seul responsable de la correction de ces interférences.

Après une décharge électrostatique, l'appareil peut nécessiter jusqu'à 2 minutes pour redémarrer les services nécessaires à un fonctionnement normal. Pendant ce temps, l'interface Web de l'appareil sera indisponible. Si des services ou périphériques nécessaires externes à l'appareil, tels qu'un serveur DHCP, ont été affectés par une décharge électrostatique, ces dispositifs doivent également redémarrer correctement.

### **Canada — ICES**

Cet appareil numérique de classe A est conforme à la norme ICES-003 du Canada.

This Class A digital apparatus complies with Canadian ICES-003.

*Cet appareil numérique de la classe A est conforme à la norme NMB-003 du Canada.*

### **Japon — VCCI**

Ce produit de classe A est conforme à la norme VCCI (Voluntary Control Council for Interference) pour l'équipement informatique. En cas d'utilisation dans un environnement domestique, cet appareil risque de provoquer des interférences radio. Le cas échéant, l'utilisateur peut se voir dans l'obligation de corriger le problème.

この装置は、情報処理装置等電波障害自主規制協議会(VCCI)の基準 に基づくクラス A 情報技術装置です。この装置を家庭環境で使用すると、電波 妨害を引き起こすことがあります。この場合には、使用者が適切な対策を講ず るように要求されることがあります。

### **Taïwan — BSMI**

警告使用者: 這是甲類的資訊產品, 在居住的 環境中使用時,可能會造成射頻 干擾, 在這種情況下, 使用者會 被要求採取某些適當的對策。

### **Australie et Nouvelle-Zélande**

**Attention :** ce produit est un produit de classe A. Dans un environnement domestique, ce produit risque de générer des interférences radioélectriques, auquel cas l'utilisateur pourrait être enjoint de prendre des mesures adéquates.

### **Union européenne**

Ce produit est conforme aux exigences de protection de la directive 2004/108/EEC du Conseil de l'U.E. sur le rapprochement des lois des Etats membres en matière de compatibilité électromagnétique. La responsabilité d'APC by Schneider Electric ne saurait être engagée en cas de manquement aux exigences de protection résultant d'une modification non approuvée du produit.

Ce produit a été soumis à des tests qui ont démontré la conformité aux normes définies pour les équipements informatiques de classe A, conformément aux normes CISPR 22/EN 55022. Les conditions des équipements de classe A ont été définies pour les environnements commerciaux et industriels dans le but de garantir une protection raisonnable contre toute interférence avec des équipements de communication autorisés.

**Attention :** ce produit est un produit de classe A. Dans un environnement domestique, ce produit risque de générer des interférences radioélectriques, auquel cas l'utilisateur pourrait être enjoint de prendre des mesures adéquates.

# **Assistance clientèle mondiale**

L'assistance clientèle pour ce produit est disponible sur le site Web **[www.apc.com](http://www.apc.com)**.

© 2020 APC par Schneider Electric. APC, le logo APC, NetBotz, NetShelter et A-Link sont des marques commerciales détenues par Schneider Electric Industries SE. Toutes les autres marques peuvent être des marques commerciales de leurs détenteurs respectifs.